# 【課程審查(開課資料)操作說明】

### 步驟 **1**:登入『**e-**校園服務網』**→** 輸入『帳號』、『密碼』

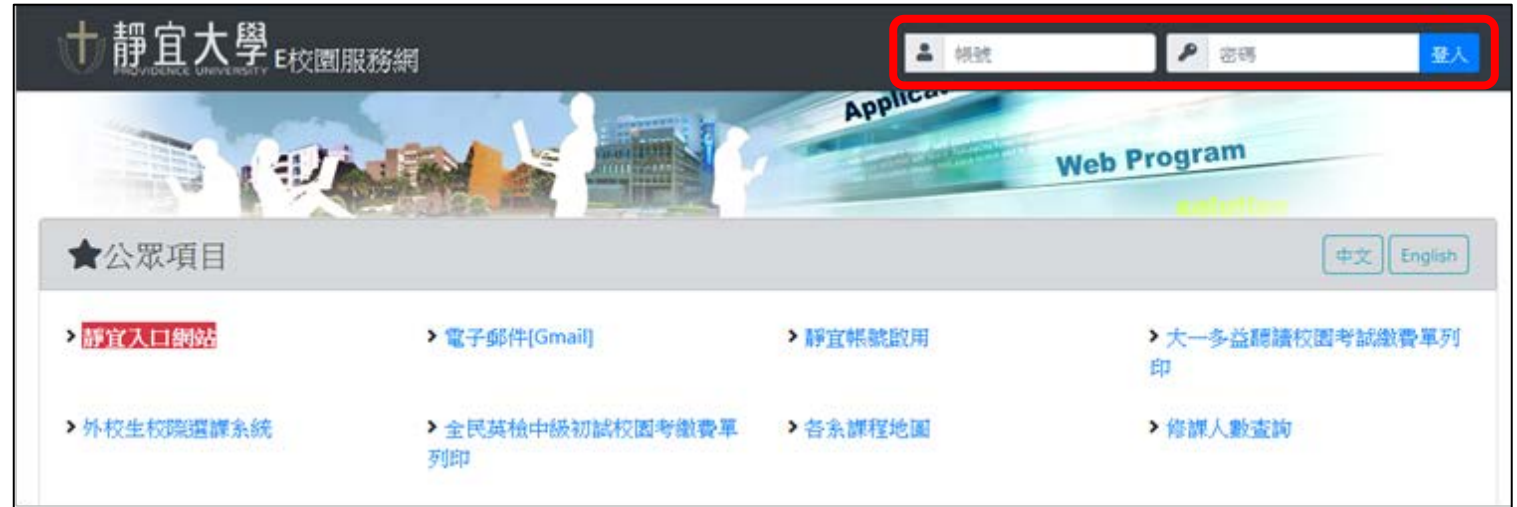

## 步驟 2: 選擇『各類系統功能』→『教務』→『開課』項目

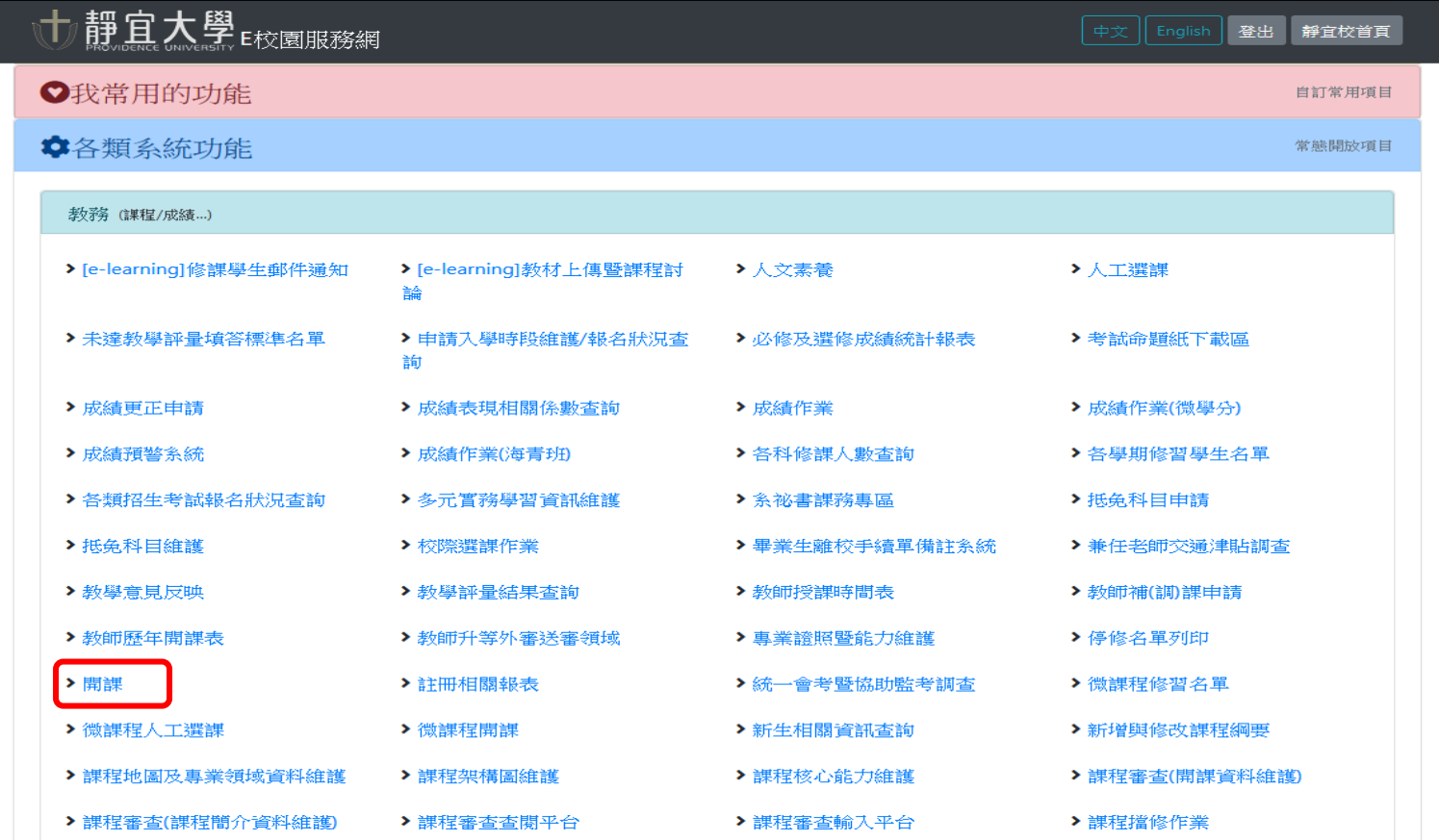

#### 步驟 **3**:點選「資料維護」→「本系課程**(**異動、刪除**)**」

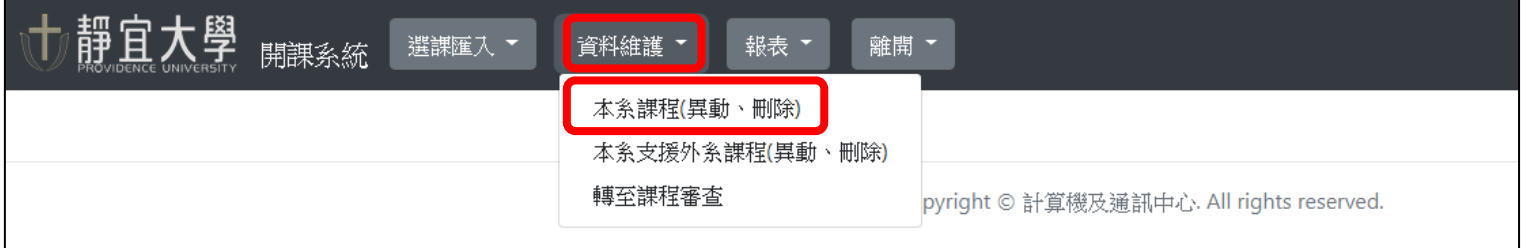

#### 步驟 **4**:輸入篩選學期、學制、年級、班級、科目或教師,點選「查詢」。**(**若無輸入則查詢全部課程**)**

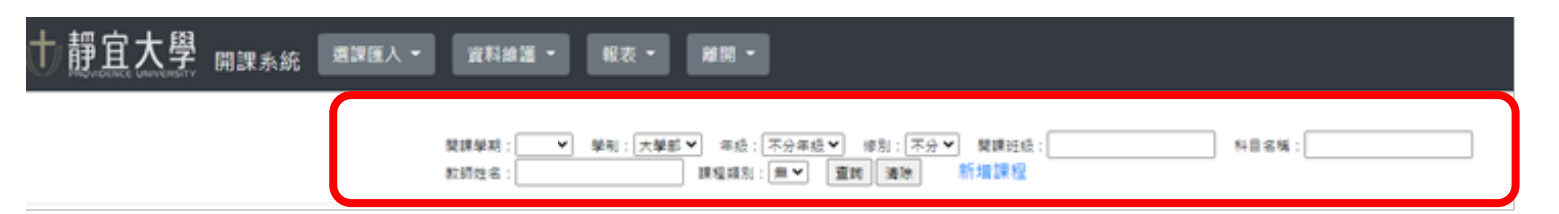

### 步驟 **5**:點選科目下方之「課程簡介」與「權重」並修改資料。

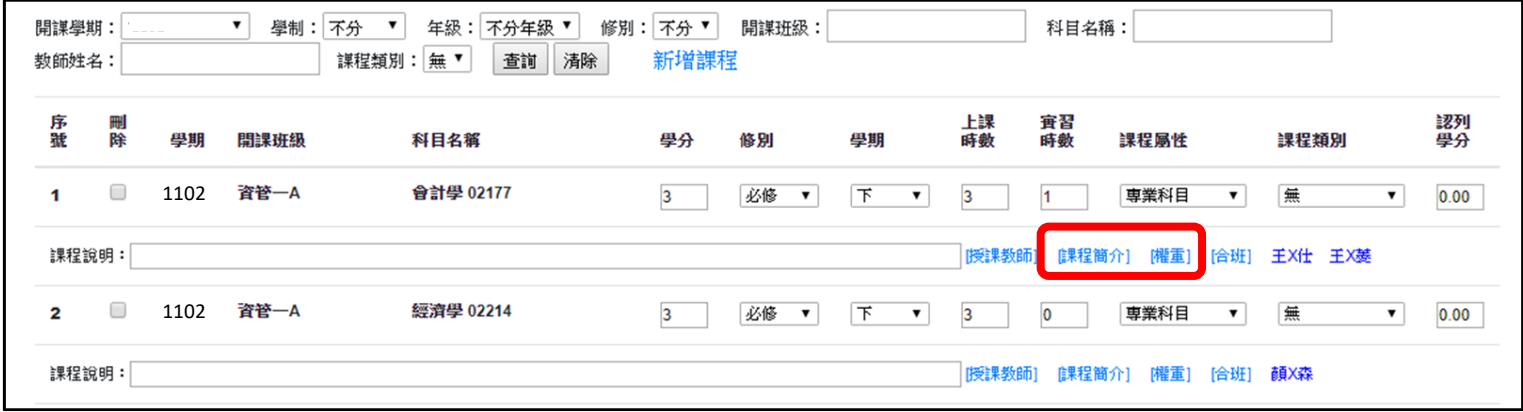

#### 步驟 **6**:維護「課程簡介」與「權重」

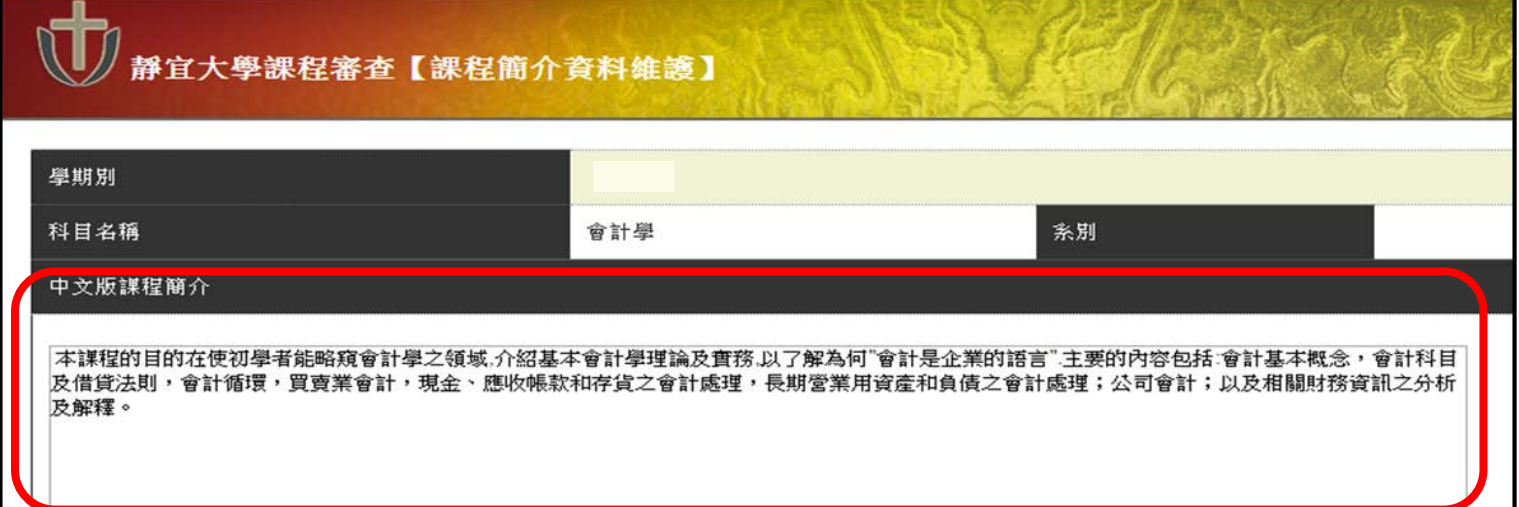

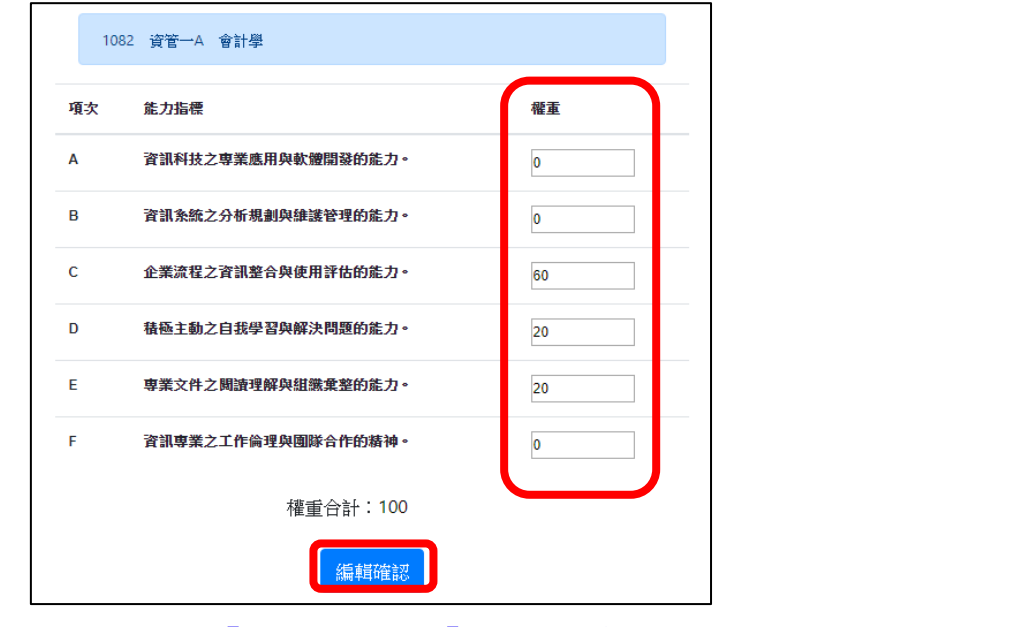

步驟 **7**:點選「資料維護」→「轉至課程審查」,將課程資料自動轉到課程審查系統。

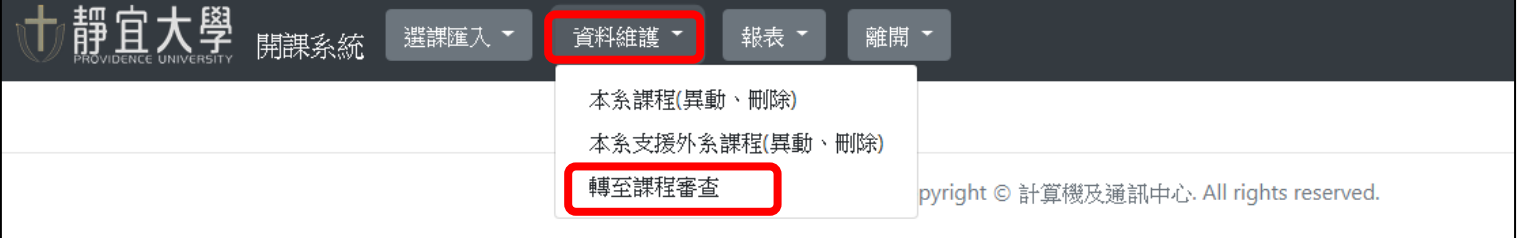

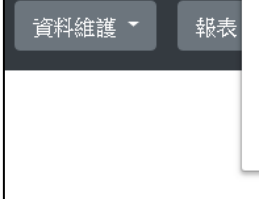

alcat33.pu.edu.tw 顯示 系統將轉入108上下學期的資料至課程審查系統,若課程審查有相同資<br>料,將以開課資料為進,您確定要轉入嗎? - 確定 取消

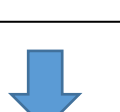

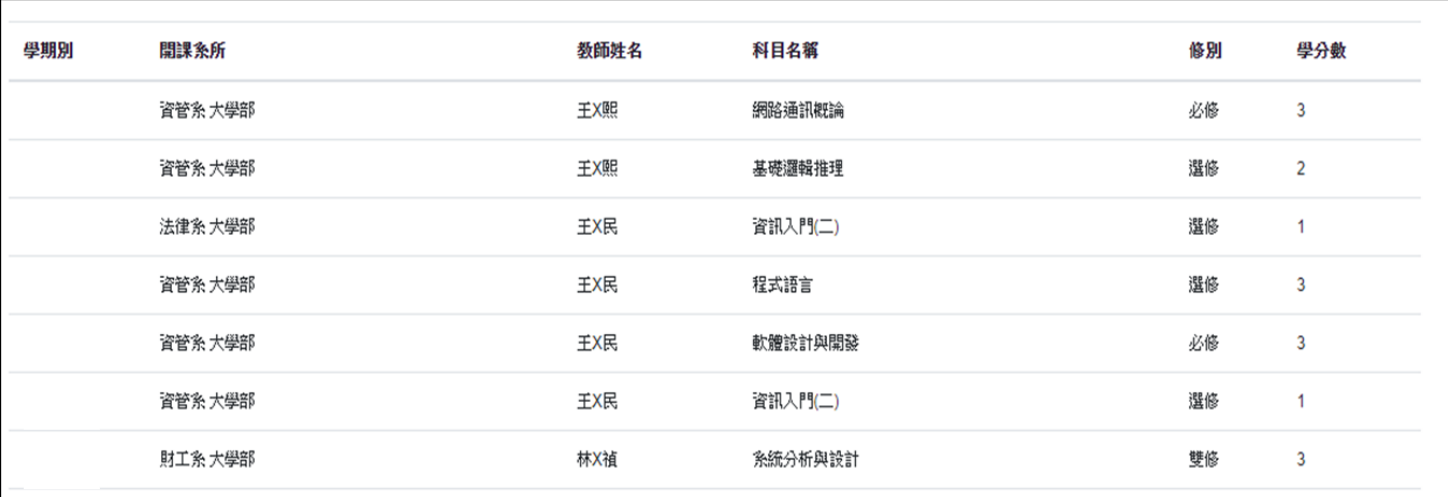